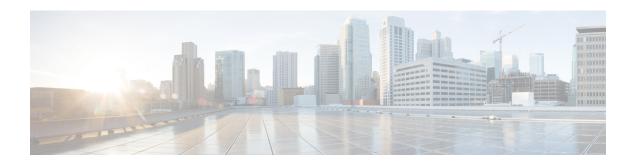

# **Getting Started with Access Control Policies**

An *access control policy* determines how the system handles traffic on your network. Each ASA FirePOWER module can have one currently applied policy.

This chapter explains how to create and apply a simple access control policy. It also contains basic information on managing access control policies: editing, updating, comparing, and so on.

- About Access Control Policies, on page 1
- Access Control License and Role Requirements, on page 2
- Creating a Basic Access Control Policy, on page 3
- Managing Access Control Policies, on page 6
- Editing Access Control Policies, on page 7
- Associating Other Policies with Access Control, on page 9
- Understanding Out-of-Date Policy Warnings, on page 10
- Deploying Configuration Changes, on page 11
- Troubleshooting Access Control Policies and Rules, on page 11
- Generating a Report of Current Access Control Settings, on page 15
- Comparing Access Control Policies, on page 16
- Using Advanced Settings in an Access Control Policy, on page 18

## **About Access Control Policies**

The simplest access control policy handles all traffic using its *default action*. You can set this default action to block or trust all traffic without further inspection, or to inspect traffic for intrusions.

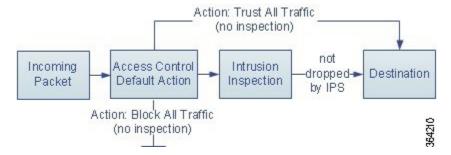

Note that only ASA FirePOWER modules deployed inline can affect the flow of traffic. Applying an access control policy configured to block or alter traffic to passively deployed devices can have unexpected results.

In some cases, the system prevents you from applying inline configurations to passively deployed ASA FirePOWER modules.

A more complex access control policy can blacklist traffic based on Security Intelligence data, as well as use *access control rules* to exert granular control over network traffic logging and handling. These rules can be simple or complex, matching and inspecting traffic using multiple criteria. Advanced access control policy options control decryption, preprocessing, performance, and other general preferences.

After you create a basic access control policy, see the following chapters for more information on tailoring it to your deployment:

- Blacklisting Using Security Intelligence IP Address Reputation explains how to immediately blacklist (block) connections based on the latest reputation intelligence.
- About Network Analysis and Intrusion Policies explains how network analysis and intrusion policies preprocess and examine packets, as part of the system's intrusion detection and prevention feature.
- Tuning Traffic Flow Using Access Control Rules explains how access control rules provide a granular method of handling network traffic across multiple ASA FirePOWER modules.
- Controlling Traffic Using Intrusion and File Policies explains how intrusion and file policies provide the last line of defense before traffic is allowed to its destination, by detecting and optionally blocking intrusions, prohibited files, and malware.

# **Access Control License and Role Requirements**

### **License Requirements for Access Control**

Although you can create access control policies regardless of the licenses on your ASA FirePOWER module, certain aspects of access control require that you enable specific licensed capabilities before you can apply the policy.

Warning icons and confirmation dialog boxes designate unsupported features for your deployment.

The following table explains the license requirements to apply access control policies.

Table 1: License Requirements for Access Control

| To apply an access control policy that                                                        | License          |
|-----------------------------------------------------------------------------------------------|------------------|
| performs access control based on zone, network, or port                                       |                  |
| performs URL filtering using literal URLs and URL objects                                     |                  |
| performs access control using geolocation data (source or destination country or continent)   | Any              |
| performs intrusion detection and prevention, file control, or Security Intelligence filtering | Protection       |
| performs advanced malware protection, that is, network-based malware detection and blocking   | Malware          |
| performs user or application control                                                          | Control          |
| performs URL filtering using category and reputation data                                     | URL<br>Filtering |

# **Creating a Basic Access Control Policy**

License: Any

Your access control policy must have a unique name and must specify a default action. At this point, the default action determines how the ASA FirePOWER module handles all unencrypted traffic; you will add other configurations that affect traffic flow later.

You can set the default policy action to block all traffic without further inspection, or to inspect traffic for intrusions, as shown in the following diagram.

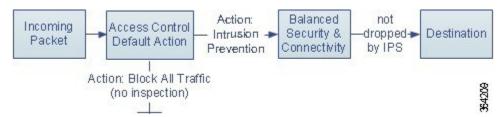

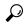

Tip

When you first create an access control policy, you cannot choose to trust traffic as the default action. If you want to trust all traffic by default, change the default action after you create the policy.

Use the **Access Control Policy** page (**Policies > Access Control**) to create new and manage existing access control policies.

Optionally, you can use and modify the initial system-provided policy named Default Trust All Traffic.

To create an access control policy:

**Step 1** Select Configuration > ASA FirePOWER Configuration > Policies > Access Control Policy.

The Access Control Policy page appears.

You can also copy an existing policy from this ASA FirePOWER module or import a policy from another ASA FirePOWER module. To copy a policy, click the **copy** icon. To import a policy, see Importing and Exporting Configurations.

**Step 2** Give the policy a unique **Name** and, optionally, a **Description**.

You can use all printable characters, including spaces and special characters, except for the pound sign (#), a semi-colon (;), or either brace ({}). The name must include at least one non-space character.

- **Step 3** Specify the initial **Default Action**:
  - Block all traffic creates a policy with the Access Control: Block All Traffic default action.
  - Intrusion Prevention creates a policy with the Intrusion Prevention: Balanced Security and Connectivity default action.

For guidance on choosing an initial default action, as well as how to change it later, see Setting Default Handling and Inspection for Network Traffic, on page 4.

**Step 4** Click **Store ASA FirePOWER Changes**.

The access control policy editor appears. For information on configuring your new policy, see Editing Access Control Policies, on page 7. Note that you must apply the policy for it to take effect; see Deploying Configuration Changes, on page 11.

## **Setting Default Handling and Inspection for Network Traffic**

License: Any

When you create an access control policy, you must select a default action. The default action for an access control policy determines how the system handles decrypted or unencrypted traffic that:

- is not blacklisted by Security Intelligence
- matches none of the rules in the policy (except Monitor rules, which match and log—but do not handle or inspect—traffic)

Therefore, when you apply an access control policy that does not contain any access control rules or Security Intelligence configurations, and that does not invoke an SSL policy to handle encrypted traffic, the default action determines how *all* traffic on your network is handled. You can block or trust all traffic without further inspection, or inspect traffic for intrusions. Your options are shown in the following diagram.

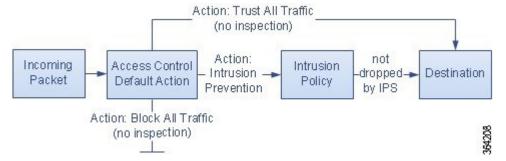

The following table describes how the different default actions handle traffic, and lists the types of inspection you can perform on traffic handled by each default action. Note that you **cannot** perform file or malware inspection on traffic handled by the default action. For more information, see Controlling Traffic Using Intrusion and File Policies.

**Table 2: Access Control Policy Default Action** 

| Default Action                       | Effect on Traffic                                                                                  | Inspection Type and Policy                                                  |
|--------------------------------------|----------------------------------------------------------------------------------------------------|-----------------------------------------------------------------------------|
| Access Control: Block All<br>Traffic | block without further inspection                                                                   | none                                                                        |
| Access Control: Trust All<br>Traffic | trust (allow to its final destination without further inspection)                                  | none                                                                        |
| Intrusion Prevention                 | allow, as long as it is passed by the intrusion policy you specify (requires a Protection license) | intrusion, using the specified intrusion policy and associated variable set |

The diagram below illustrates the Block All Traffic and Trust All Traffic default actions.

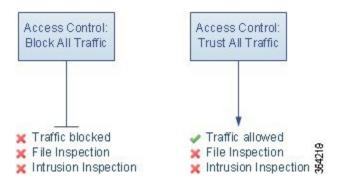

The diagram below illustrates the **Intrusion Prevention** default actions.

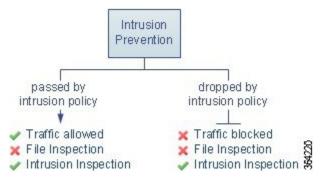

When you first create an access control policy, logging connections that are handled by the default action is disabled by default. If you select a default action that performs intrusion inspection, the system automatically associates the default intrusion variable set with the intrusion policy you select. You can change either of these options, as well as the default action itself, after you create the policy.

To change an access control policy's default action and related options:

Step 1 Select Configuration > ASA FirePOWER Configuration > Policies > Access Control Policy.

The Access Control Policy page appears.

**Step 2** Click the **edit** icon next to the access control policy you want to configure.

The access control policy editor appears.

- **Step 3** Select a **Default Action**.
  - To block all traffic, select Access Control: Block All Traffic
  - To trust all traffic, select Access Control: Trust All Traffic
  - To inspect all traffic with an intrusion policy, select an intrusion policy, all of which begin with the label **Intrusion Prevention**. Keep in mind that an intrusion policy can block traffic

**Caution** Do **not** use Experimental Policy 1 unless instructed to do so by a Cisco representative. Cisco uses this policy for testing.

**Step 4** If you selected an **Intrusion Prevention** default action, click the **variables** icon to change the variable set associated with the intrusion policy you selected.

In the pop-up window that appears, select a new variable set and click **OK**. You can also edit the selected variable set in a new window by clicking the edit icon. If you do not change the variable set, the system uses a default set. For more information, see Working with Variable Sets.

**Step 5** Click the **logging** icon to change logging options for connections handled by the default action.

You can log a matching connection at its beginning and end. Note that the system cannot log the end of blocked traffic. You can log connections to the ASA FirePOWER module event viewer, external system log (syslog) or SNMP trap server. For more information, see Logging Connections Based on Access Control Handling.

# **Managing Access Control Policies**

License: Any

On the Access Control Policy page (Configuration > ASA FirePOWER Configuration > Policies > Access Control) you can view your current custom access control policies, along with information on whether a policy is applied.

In addition to custom policies that you create, the system provides a custom policy Default Allow All Traffic that you can edit and use.

Options on the **Access Control Policy** page allow you to take the actions in the following table.

**Table 3: Access Control Policy Management Actions** 

| То                                                                                          | You can                       | See                                                                      |
|---------------------------------------------------------------------------------------------|-------------------------------|--------------------------------------------------------------------------|
| create a new access control policy                                                          | click New Policy.             | Creating a Basic Access Control<br>Policy, on page 3                     |
| edit an existing access control policy                                                      | click the edit icon.          | Editing Access Control Policies, on page 7                               |
| reapply an access control policy                                                            | click the apply icon.         | Deploying Configuration Changes, on page 11                              |
| export an access control policy to import on another ASA FirePOWER module                   | click the <b>export</b> icon. | Importing and Exporting Configurations                                   |
| view a PDF report that lists the current configuration settings in an access control policy | click the <b>report</b> icon. | Generating a Report of Current<br>Access Control Settings, on page<br>15 |
| compare access control policies                                                             | click Compare Policies.       | Comparing Access Control<br>Policies, on page 16                         |

| То                              | You can                                                                                                    | See |
|---------------------------------|----------------------------------------------------------------------------------------------------|-----|
| delete an access control policy | click the <b>delete</b> icon, then confirm that you want to delete the policy. You cannot delete an applied access control policy or one that is currently applying. |     |

# **Editing Access Control Policies**

License: Any

When you first create a new access control policy, the access control policy editor appears, focused on the Rules tab. The following graphic shows a newly created policy. Because a new policy does not yet have rules or other configurations, the default action handles *all* unencrypted traffic. In this case, the default action inspects traffic with the system-provided Balanced Security and Connectivity intrusion policy before allowing it to its final destination.

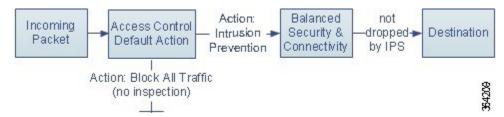

Use the access control policy editor to add and organize rules, and so on. The following list provides information on the policy configurations you can change.

### Name and Description

To change the policy's name and description, click the appropriate field and type the new name or description.

#### **Security Intelligence**

Security Intelligence is a first line of defense against malicious Internet content. This feature allows you to immediately blacklist (block) connections based on the latest reputation intelligence. To ensure continual access to vital resources, you can override blacklists with custom whitelists. This traffic filtering takes place **before** any other policy-based inspection, analysis, or traffic handling, including rules and the default action. For more information, see Controlling Traffic With Reputation-Based Rules

#### Rules

Rules provide a granular method of handling network traffic. Rules in an access control policy are numbered, starting at 1. The system matches traffic to access control rules in top-down order by ascending rule number.

In most cases, the system handles network traffic according to the *first* access control rule where *all* the rule's conditions match the traffic. These conditions include security zone, network or geographical location, port, application, requested URL, or user. Conditions can be simple or complex; their use often depends on certain licenses.

Use the Rules tab to add, categorize, enable, disable, filter, and otherwise manage rules. For more information, see Tuning Traffic Flow Using Access Control Rules.

#### **Default Action**

The default action determines how the system handles traffic that is not blacklisted by Security Intelligence and does not match any access control rules. Using the default action, you can block or trust all traffic without further inspection, or inspect traffic for intrusions. You can also enable or disable logging of connections handled by the default action.

For more information, see Setting Default Handling and Inspection for Network Traffic, on page 4 and Logging Connections Based on Access Control Handling.

### **HTTP Responses**

You can specify what the user sees in a browser when the system blocks that user's website request—either display a generic system-provided response page, or enter custom HTML. You can also display a page that warns users, but also allows them to click a button to continue or refresh the page to load the originally requested site. For more information, see Displaying a Custom Web Page for Blocked URLs.

### **Advanced Access Control Options**

Advanced access control policy settings typically require little or no modification. The default settings are appropriate for most deployments. Advanced settings you can modify include:

- the number of characters you store in the ASA FirePOWER module database for each URL requested by your users; see Logging URLs Detected in Connections
- the length of time before you re-block a website after a user bypasses an initial block; see Setting the User Bypass Timeout for a Blocked Website
- network analysis and intrusion policy settings that allow you to tailor many preprocessing options to networks and zones, as well as set default intrusion inspection behavior
- advanced transport and network preprocessor settings that apply globally to all networks and zones where you apply the access control policy
- adaptive profiles to improve reassembly of packet fragments and TCP streams in passive deployments, based on your network's host operating systems; see Tuning Intrusion Policies Using Rules
- performance options for intrusion inspection, file control, and advanced malware protection; see Tuning Intrusion Prevention Performance and Tuning File and Malware Inspection Performance and Storage

When you edit an access control policy, a message indicates that you have unsaved changes. To retain your changes, you must save the policy before exiting the policy editor. If you attempt to exit the policy editor without saving your changes, you are cautioned that you have unsaved changes; you can then discard your changes and exit the policy, or return to the policy editor.

To protect the privacy of your session, after sixty minutes of inactivity on the policy editor, changes to your policy are discarded and you are returned to the **Access Control Policy** page. After the first thirty minutes of inactivity, a message appears and updates periodically to provide the number of minutes remaining before changes are discarded. Any activity on the page cancels the timer.

To edit an access control policy:

- **Step 1** Select Configuration > ASA FirePOWER Configuration > Policies > Access Control Policy.
  - The Access Control Policy page appears.
- **Step 2** Click the **edit** icon next to the access control policy you want to configure.

The access control policy editor appears.

- **Step 3** Edit your policy. Take any of the actions summarized above.
- **Step 4** Save or discard your configuration:
  - To save your changes and continue editing, click Store ASA FirePOWER Changes.
  - To save your changes and apply your policy, click Apply ASA FirePOWER Changes. See Deploying Configuration Changes, on page 11
  - To discard your changes, click Cancel and, if prompted, click OK.

# **Associating Other Policies with Access Control**

License: Any

Use an access control policy's advanced settings to associate one of each of the following subpolicies with the access control policy:

- SSL policy—Monitors, decrypts, blocks, or allows application layer protocol traffic encrypted with Secure Socket Layer (SSL) or Transport Layer Security (TLS).
- Identity policy—Performs user authentication based on the realm and authentication method associated with the traffic.

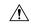

#### Caution

Associating an SSL or identity policy, or subsequently dissociating the policy by choosing None, restarts the Snort process when you deploy configuration changes, temporarily interrupting traffic inspection. Whether traffic drops during this interruption or passes without further inspection depends on the model of the managed device and how it handles traffic.

To associate other policies with an access control policy:

- Step 1 Choose Configuration > ASA FirePOWER Configuration > Policies > Access Control Policy.
- **Step 2** Click the **edit** icon next to the access control policy you want to configure.
- Step 3 Click the Advanced tab.
- **Step 4** Click the **edit** icon in the appropriate **Policy Settings** area.
- **Step 5** Choose a policy from the drop-down list.

If you choose a user-created policy, you can edit the policy by clicking the edit icon.

- Step 6 Click OK.
- **Step 7** Save or discard your configuration:
  - To save your changes and continue editing, click Store ASA FirePOWER Changes.
  - To save your changes and apply your policy, click Apply ASA FirePOWER Changes. See Deploying Configuration Changes, on page 11.

• To discard your changes, click Cancel and, if prompted, click OK.

## **Understanding Out-of-Date Policy Warnings**

License: Any

On the Access Control Policy page (Configuration > ASA FirePOWER Configuration > Policies > Access Control), out-of-date policies are marked with red status text.

In almost every case, whenever you change an access control policy, you must reapply it for the change to take effect. If the access control policy invokes other policies or relies on other configurations, changing those also requires that you reapply the access control policy (or, for intrusion policy changes, you can reapply just the intrusion policy).

Configuration changes that require a policy reapply include:

- Modifying the access control policy itself: any changes to access control rules, the default action, Security Intelligence filtering, advanced options including NAP rules, and so on.
- Changing any of the intrusion and file policies that the access control policy invokes: the SSL policy, network analysis policies, intrusion policies, and file policies.
- Changing any reusable object or configuration used in the access control policy or the policies it invokes: network, port, URL, and geolocation objects; Security Intelligence lists and feeds; application filters or detectors; intrusion policy variable sets; file lists; decryption-related objects, security zones, and so on.
- Updating the system software, intrusion rules, or the vulnerability database (VDB).

Keep in mind that you can change some of these configurations from multiple places in the ASA FirePOWER module interface. For example, you can modify security zones using the object manager (Configuration > ASA FirePOWER Configuration > Object Management).

Note that the following updates do **not** require policy reapply:

- automatic updates to URL filtering data
- scheduled geolocation database (GeoDB) updates

To determine why an access control or intrusion policy is out of date, use the comparison viewer.

To determine why an access control policy is out of date:

**Step 1** Select Configuration > ASA FirePOWER Configuration > Policies > Access Control Policy.

The **Access Control Policy** page appears. Policies that are out of date are marked with red status text that indicates that the ASA FirePOWER module needs a policy update.

Step 2 Click the policy status for an out-of-date policy.

The detailed Apply Access Control Policy pop-up window appears.

**Step 3** Click **Out-of-date** next to the changed component you are interested in.

A **policy comparison** report appears in a new window. For more information, see Comparing Access Control Policies, on page 16 and Comparing Two Intrusion Policies or Revisions.

**Step 4** Optionally, reapply the policy. See Deploying Configuration Changes, on page 11.

## **Deploying Configuration Changes**

License: Any

After you use the ASA FirePOWER module to configure your deployment, and any time you make changes to that configuration, you must deploy the new configuration.

This deploy action distributes the following configuration components:

- · Access control policies and all associated policies: DNS, file, identity, intrusion, network analysis, SSL
- Any associated rule configurations and objects associated with a policy to be deployed
- Intrusion rule updates
- Device and interface configurations

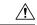

#### Caution

In special cases, deploying configuration changes may cause a short pause in traffic flow and processing, and may also cause a few packets to pass uninspected. To minimize inconvenience, deploy during a change window.

### To deploy configuration changes:

- **Step 1** Click **Deploy** and select **Deploy FirePOWER Changes**.
- Step 2 Click Deploy.
- **Step 3** If the system identifies errors or warnings in the changes to be deployed, you have the following choices:
  - Click **Proceed** to continue deploying without resolving error or warning conditions.
  - Click **Cancel** to exit without deploying. Resolve the error and warning conditions, and attempt to deploy the configuration again.

# **Troubleshooting Access Control Policies and Rules**

License: Any

Properly configuring access control policies, especially creating and ordering access control rules, is a complex task. However, it is a task that is essential to building an effective deployment. If you do not plan your policy carefully, rules can preempt other rules or contain invalid configurations. Both rules and other policy settings can require additional licenses.

To help ensure that the system handles traffic as you expect, the access control policy interface has a robust feedback system. Icons in the access control policy and rule editors mark warnings and errors, as described in the Access Control Error Icons table.

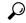

Tip

In the access control policy editor, click **Show Warnings** to display a pop-up window that lists all the warnings for the policy.

Additionally, the system warns you at apply-time of any issues that could affect traffic analysis and flow.

#### Table 4: Access Control Error Icons

| lcon | Description | Details                                                                                                    |
|------|-------------|----------------------------------------------------------------------------------------------------|
| •    | error       | If a rule or configuration has an error, you cannot apply the policy until you correct the issue, even if you disable any affected rules.                                                                                                    |
|      | warning     | You can apply an access control policy that displays rule or other warnings. However, misconfigurations marked with warnings have no effect.  For example, you can apply a policy that contains preempted rules or rules that cannot match traffic due to misconfiguration—conditions using empty object groups, application filters that match no applications, configuring URL conditions without having enabled cloud communications, and so on. These rules do not evaluate traffic. If you disable a rule with a warning, the warning icon disappears. It reappears if you enable the rule without correcting the underlying issue.  As another example, many features require a specific license. An access control policy successfully applies only to an eligible device. |
| (1)  | information | Information icons convey helpful information about configurations that may affect the flow of traffic. These issues do not prevent you from applying the policy.  For example, if you are performing application control or URL filtering, the system may skip matching the first few packets of a connection against some access control rules, until the system identifies the application or web traffic in that connection. This allows connections to be established so that applications and HTTP requests can be identified. For more information, see Limitations to Application Control and Limitations to URL Detection and Blocking.                                                                                                    |

Properly configuring access control policies and rules can also reduce the resources required to process network traffic. Creating complex rules, invoking many different intrusion policies, and mis-ordering rules can all affect performance.

### **Simplifying Rules to Improve Performance**

Complex access control policies and rules can command significant resources. When you apply an access control policy, the system evaluates all the rules together and creates an expanded set of criteria that the ASA FirePOWER module uses to evaluate network traffic. A pop-up window may warn that you have exceeded the maximum number of access control rules or intrusion policies supported.

### **Simplifying Access Control Rules**

The following guidelines can help you simplify access control rules and improve performance:

• When constructing a rule, use as few individual elements in your conditions as possible. For example, in network conditions, use IP address blocks rather than individual IP addresses. In port conditions, use port ranges. Use application filters and URL categories and reputations to perform application control and URL filtering, and LDAP user groups to perform user control.

Note that combining elements into objects that you then use in access control rule conditions does not improve performance. For example, using a network object that contains 50 individual IP addresses gives you only an organizational—not a performance—benefit over including those IP addresses in the condition individually.

- Restrict rules by security zones whenever possible. If a device's interfaces are not in one of the zones in a zone-restricted rule, the rule does not affect performance on that device.
- Do not overconfigure rules. If one condition is enough to match the traffic you want to handle, do not use two.

### **Avoiding Intrusion Policy and Variable Set Proliferation**

The number of unique intrusion policies you can use to inspect traffic in an access control policy depends on the complexity of your policies: you can associate one intrusion policy with each Allow and Interactive Block rule, as well as with the default action. Every unique **pair** of intrusion policy and variable set counts as one policy. You might be able to select as few as three intrusion policies across an entire access control policy.

If you exceed the number of intrusion policies supported, reevaluate your access control policy. You may want to consolidate intrusion policies or variable sets so you can associate a single intrusion policy-variable set pair with multiple access control rules.

Check to see how many policies you select and how many variable sets those policies use in each of the following locations in your access control policy: the **Intrusion Policy used before Access Control rule is determined** option in the **Advanced access control policy** settings, the default action for the access control policy, and the inspection settings for any access control rules in the policy.

### **Understanding Rule Preemption and Invalid Configuration Warnings**

License: Any

Properly configuring and ordering access control rules (and, in advanced deployments, network analysis rules) is essential to building an effective deployment. Within an access control policy, access control rules can preempt other rules or contain invalid configurations. Similarly, network analysis rules, which you configure using the access control policy's advanced settings, can have the same issues. The system uses warning and error icons to mark these.

#### **Understanding Rule Preemption Warnings**

The conditions of an access control rule may preempt a subsequent rule from matching traffic. For example:

```
Rule 1: allow Admin users Rule 2: block Admin users
```

The second rule above will never block traffic because the first rule will have already allowed the traffic.

Note the following:

- Any type of rule condition can preempt a subsequent rule.
- A rule also preempts an identical subsequent rule where all configured conditions are the same.

• A subsequent rule would not be preempted if any condition is different.

### **Understanding Invalid Configuration Warnings**

Because outside settings that the access control policy depends on may change, an access control policy setting that was valid may become invalid. Consider the following examples:

- If you add a port group to the source ports in a rule, then change the port group to include an ICMP port, the rule becomes invalid and a **warning** icon appears next to it. You can still apply the policy, but the rule will have no effect on network traffic.
- If you add a user to a rule, then change your LDAP user awareness settings to exclude that user, the rule will have no effect because the user is no longer an access controlled user.

## Ordering Rules to Improve Performance and Avoid Preemption

License: Any

Rules in an access control policy are numbered, starting at 1. The system matches traffic to rules in top-down order by ascending rule number. With the exception of Monitor rules, the first rule that traffic matches is the rule that handles that traffic.

Proper access control rule order reduces the resources required to process network traffic, and prevents rule preemption. Although the rules you create are unique to every organization and deployment, there are a few general guidelines to follow when ordering rules that can optimize performance while still addressing your needs.

### **Order Rules from Most to Least Critical**

First, you must order rules to suit your organization's needs. Place priority rules that must apply to all traffic near the top of the policy. For example, if you want to inspect traffic from a single user for intrusions (using an Allow rule), but trust all other users in the department (using a Trust rule), place two access control rules in that order.

#### **Order Rules from Specific to General**

You can improve performance by placing specific rules earlier, that is, rules that narrowly define the traffic they handle. This is also important because rules with broad conditions can match many different types of traffic, and can preempt later, more specific rules.

Consider a scenario where you want to block most social networking sites, but allow access to certain others. For example, you may want your graphic designers to be able to access Creative Commons Flickr and deviantART content, but not access other sites such as Facebook or Google+. You should order your rules as follows:

```
Rule 1: Allow Flickr, deviantART for the "Design" LDAP user group Rule 2: Block social networking
```

#### If you reverse the rules:

```
Rule 1: Block social networking
Rule 2: Allow Flickr, deviantART for the "Design" LDAP user group
```

the first rule blocks all social networking traffic, including Flickr and deviantART. Because no traffic will ever match the second rule, your designers cannot access the content you wanted to make available.

### **Place Rules that Inspect Traffic Later**

Because intrusion, file, and malware inspection require processing resources, placing rules that do not inspect traffic (Trust, Block) before rules that do (Allow, Interactive Block) can improve performance. This is because Trust and Block rules can divert traffic that the system might otherwise have inspected. All other factors being equal, that is, given a set of rules where none is more critical and preemption is not an issue, consider placing them in the following order:

- Monitor rules that log matching connections, but take no other action on traffic
- Trust and Block rules that handle traffic without further inspection
- Allow and Interactive Block rules that do not inspect traffic further
- · Allow and Interactive Block rules that optionally inspect traffic for malware, intrusions, or both

# **Generating a Report of Current Access Control Settings**

License: Any

An access control policy report is a record of the policy and rules configuration at a specific point in time. You can use the report, which contains the following information, for auditing purposes or to inspect the current configuration.

Table 5: AccessControl Policy Report Section

| Section                                             | Description                                                                                                    |
|-----------------------------------------------------|----------------------------------------------------------------------------------------------------|
| Policy Information                                  | Provides the name and description of the policy, the name of the user who last modified the policy, and the date and time the policy was last modified. |
| HTTP Block Response HTTP Interactive Block Response | Provides details on the pages you display to users when you block a website using the policy.                                                           |
| Security Intelligence                               | Provides details on the policy's Security Intelligence whitelist and blacklist.                                                                         |
| Default Action                                      | Lists the default action and associated variable set, if any.                                                                                           |
| Rules                                               | Lists each access control rule in the policy, and provides details about its configuration.                                                             |

| Section            | Description                                                                                                    |
|--------------------|----------------------------------------------------------------------------------------------------|
| Advanced Settings  | Detailed information on the policy's advanced settings, including:                                                                                             |
|                    | <ul> <li>network analysis policies used to preprocess traffic for the access<br/>control policy, as well as global preprocessing options</li> </ul>            |
|                    | <ul> <li>adaptive profile settings for passive deployments</li> </ul>                                                                                          |
|                    | • performance settings for detecting files, malware, and intrusions                                                                                            |
|                    | • other policy-wide settings                                                                                                    |
| Referenced Objects | Provides details on the reusable objects referenced by the access control policy, including intrusion policy variable sets and objects used by the SSL policy. |

You can also generate an access control comparison report that compares a policy with the currently applied policy or with another policy. For more information, see Comparing Access Control Policies, on page 16.

To view an access control policy report:

**Step 1** Select Configuration > ASA FirePOWER Configuration > Policies > Access Control Policy.

The Access Control Policy page appears.

Step 2 Click the **report** icon next to the policy for which you want to generate a report. Remember to save any changes before you generate an access control policy report; only saved changes appear in the report.

The system generates the report. You are prompted to save the report to your computer.

# **Comparing Access Control Policies**

License: Any

To review policy changes for compliance with your organization's standards or to optimize system performance, you can examine the differences between two access control policies. You can compare any two policies or the currently applied policy with another policy. Optionally, after you compare, you can then generate a PDF report to record the differences between the two policies.

There are two tools you can use to compare policies:

• The comparison view displays only the differences between two policies in a side-by-side format. The name of each policy appears in the title bar on the left and right sides of the comparison view except when you select **Running Configuration**, in which case a blank bar represents the currently active policy.

You can use this to view and navigate both policies on the module interface, with their differences highlighted.

• The comparison report creates a record of only the differences between two policies in a format similar to the policy report, but in PDF format.

You can use this to save, copy, print, and share your policy comparisons for further examination.

## **Using the Access Control Policy Comparison View**

License: Any

The comparison view displays both policies in a side-by-side format, with each policy identified by name in the title bar on the left and right sides of the comparison view. When comparing two policies other than the running configuration, the time of last modification and the last user to modify are displayed with the policy name.

Differences between the two policies are highlighted:

- Blue indicates that the highlighted setting is different in the two policies, and the difference is noted in red text.
- Green indicates that the highlighted setting appears in one policy but not the other.

You can perform any of the actions in the following table.

**Table 6: Access Control Policy Comparison View Actions** 

| То                                    | You can                                                                                                    |
|---------------------------------------|----------------------------------------------------------------------------------------------------|
| navigate individually through changes | click <b>Previous</b> or <b>Next</b> above the title bar.  The <b>double-arrow</b> icon • centered between the left and right sides moves, and the <b>Difference</b> number adjusts to identify which difference you are viewing. |
| generate a new policy comparison view | click New Comparison.  The Select Comparison window appears. See Using the Access Control Policy Comparison Report, on page 17 for more information.                                                                              |
| generate a policy comparison report   | click Comparison Report.  The policy comparison report creates a PDF document that lists only the differences between the two policies.                                                                                           |

## **Using the Access Control Policy Comparison Report**

License: Any

An access control policy comparison report is a record of all differences between two access control policies or a policy and the currently applied policy identified by the policy comparison view, presented in PDF format. You can use this report to further examine the differences between two policy configurations and to save and disseminate your findings.

You can generate an access control policy comparison report from the comparison view for any policies to which you have access. Remember to save any changes before you generate a policy report; only saved changes appear in the report.

The format of the policy comparison report is the same as the policy report with one exception: the policy report contains all configurations in the policy, and the policy comparison report lists only those configurations

that differ between the policies. An access control policy comparison report contains the sections described in Generating a Report of Current Access Control Settings.

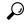

Tip

You can use a similar procedure to compare SSL, network analysis, intrusion, file, or system policies.

To compare two access control policies:

**Step 1** Select Configuration > ASA FirePOWER Configuration > Policies > Access Control Policy.

The Access Control Policy page appears.

**Step 2** Click Compare Policies.

The **Select Comparison** window appears.

- **Step 3** From the **Compare Against** drop-down list, select the type of comparison you want to make:
  - To compare two different policies, select **Other Policy**.

The page refreshes and the Policy A and Policy B drop-down lists appear.

• To compare another policy to the currently active policy, select Running Configuration .

The page refreshes and the **Target/Running Configuration A** and **Policy B** drop-down lists appear.

- **Step 4** Depending on the comparison type you selected, you have the following choices:
  - If you are comparing two different policies, select the policies you want to compare from the Policy A and Policy B drop-down lists.
  - If you are comparing the running configuration to another policy, select the second policy from the Policy B drop-down list.
- **Step 5** Click **OK** to display the **policy comparison view**.

The **comparison view** appears.

**Step 6** Optionally, click Comparison Report to generate the access control policy comparison report.

The access control policy comparison report appears. You are prompted to save the report to your computer.

# **Using Advanced Settings in an Access Control Policy**

Advanced access control policy settings typically require little or no modification. The default settings are appropriate for most deployments. Note that many of the advanced preprocessing and performance options in access control policies may be modified by rules updates.

#### **General Settings**

To customize the number of characters you store in the ASA FirePOWER module database for each URL requested by your users, see Logging URLs Detected in Connections.

To customize the length of time before you re-block a website after a user bypasses an initial block, see Allowing Users to Bypass URL Blocks.

#### **Network Analysis and Intrusion Policies**

Advanced network analysis and intrusion policy settings allow you to:

- Change the access control policy's default intrusion policy and associated variable set, which are used to initially inspect traffic before the system can determine exactly how to inspect that traffic.
- Change the access control policy's default network analysis policy, which governs many preprocessing options.
- Use custom network analysis rules and network analysis policies to tailor preprocessing options to specific security zones and networks.

#### File and Malware Settings

Advanced file and malware settings allow you to set performance options for file control and advanced malware protection. For more information, see Inspecting Allowed Traffic For Intrusions and Malware.

### **Transport/Network Layer Preprocessor Settings**

Advanced transport and network preprocessor settings apply globally to all networks, zones, and VLANs where you apply your access control policy. For more detail on advanced preprocessors, see the Advanced Network Analysis and Preprocessing in the *Firepower Management Center Configuration Guide* for your version.

#### **Performance Settings and Latency-Based Performance Settings**

Configuring Packet and Intrusion Rule Latency Thresholds provides information on improving the performance of your system as it analyzes traffic for attempted intrusions.

**Using Advanced Settings in an Access Control Policy**